## Quick Reference Guide

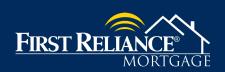

#### FIRST RELIANCE MORTGAGE QUICK REFERENCE GUIDE:

- 1. Login to <a href="https://firstreliance.mortgagebotlos.com/login.">https://firstreliance.mortgagebotlos.com/login.</a>
- 2. Loan Questions: Email any of our underwriters or your Account Executive
- **3.** How Do I Add Loans to My Pipeline? Review the *Job Aid How To Import and Register A Loan File*
- **4.** How Do I Submit a Loan File for AUS (DU or LPA)? Review the *Job Aid How To Submit A Loan File to AUS (DU or LPA)*
- 5. How Do I Lock an Interest Rate? Review the Job Aid How To Lock an Interest Rate
- **6.** How do I Submit Loan Documents? Review the *Job Aid How to Upload Loan Documents*
- 7. How Do I Schedule My Loan Closing?
  - **a.** Please email your closer to tentatively set up your closing, at least **2 weeks** prior to anticipated closing date.
  - **b.** Complete the closing request Form (found in the Resource Center).
  - **c.** Image this form along with all required closing documents.
  - **d.** Use the Link for "Imaging" "Upload Document" on website
  - **e.** Verify you are uploading to the correct loan. Choose document type "CW-Closing Request "
  - f. Click "Submit"
  - **g.** You must upload your Approval and Closing Documents **5 business days** prior to your closing date so we have time to issue the Closing Disclosure.
- 8. How Do I Submit a Correspondent Loan File for Purchase?
  - **a.** Complete the Purchase Transmittal form found in the Resource Center.
  - b. Use the Link for "Imaging" "Upload Document" on website
  - **c.** Verify you are uploading to the correct loan. Choose document type "CW-Purchase Package Deliver"
  - d. Click "Submit"
  - **e.** Correspondents, please make sure you have First Reliance's Mortgagee Clause on all insurance documents prior to uploading your Purchase package request.
- 9. Important Note: Remember to use the following address for line 5 of your 4506T/C
  - a. INTERTHINX, 30005 Ladyface Court, Agoura Hills, CA 91301 (800)795-0391

Title Mortgagee Clause
FIRST RELIANCE BANK, ISAOA/ATIMA
2170 WEST PALMETTO STREET
FLORENCE, SC 29501

Conventional Mortgage
Hazard Mortgagee Clause
FIRST RELIANCE BANK, ISAOA/ATIMA
PO BOX 961292
FORT WORTH, TX 76161-0292

Govt. / Jumbo

Hazard Mortgagee Clause

FIRST RELIANCE BANK, ISAOA/ATIMA

900 JOHNNIE DODDS BLVD, 200

MOUNT PLEASANT, SC 29464

# Quick Reference Guide

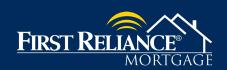

## First Reliance Mortgage Contact Information

#### DIRECTOR WHOLESALE AND CORRESPONDENT LENDING

John Higdon Office: 864-603-5326 Cell: 864-414-1926

Email: jhigdon@firstreliance.com

#### ACCOUNT EXECUTIVE

Chad Gilmore Virginia, North Carolina, Tennessee Cell: 540-309-4967

Email: cgilmore@firstreliance.com

#### ACCOUNT EXECUTIVE

Marci Williams South Carolina, Georgia and Florida Cell: 843-408-3215

Email: mwilliams@firstreliance.com

#### COMPLIANCE SPECIALIST

Joyce Brinck Office: 864-603-5327

Email: jbrinck@firstreliance.com

#### SENIOR CORRESPONDENT SPECIALIST/CLOSER

Toni Duncan Office: 843-674-3050 Email: tduncan@firstreliance.com

#### SENIOR WHOLESALE SPECIALIST/CLOSER

Dani Smith Office: 843-674-3052 Email: dwsmith@firstreliance.com

#### PRICING

Albert Williams Office: 843-375-3675 Email: awilliamsjr@firstreliance.com

#### UNDERWRITER

Valerie Faulkner Office: 843-674-3054

Email: vfaulkner@firstreliance.com

#### UNDERWRITER

Jeffrey Roeder Office: 864-603-5327

Email: jroeder@firstreliance.com

#### UNDERWRITER

Lisa Kneppelt Office: 843-674-3053

Email: lkneppelt@firstreliance.com

#### SERVICING

Sharon Niega Office: 864-908-8863

Email: sniega@firstreliance.com

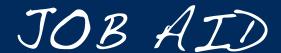

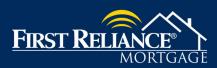

#### NAVIGATING THE FIRST RELIANCE MORTGAGE SYSTEM

#### HOW TO NAVIGATE THE FIRST RELIANCE MORTGAGE SYSTEM:

- 1. Login to <a href="https://firstreliance.mortgagebotlos.com/login.">https://firstreliance.mortgagebotlos.com/login.</a>
- 2. To locate a loan file click the Pipeline dropdown and click Pipeline Search.

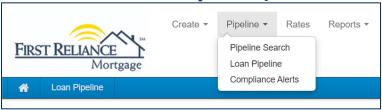

- 3. In the **Search** screen, you may layer search criteria to locate a specific loan file.
- 4. If searching for a closed or funded loan file, be sure to Include Archived Loans.

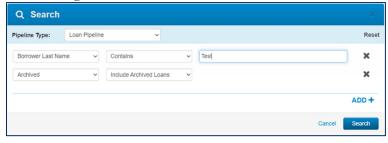

**5.** Once your loan file has been located, users can utilize the **Navigation Panel** to access information and perform specific tasks within the loan file.

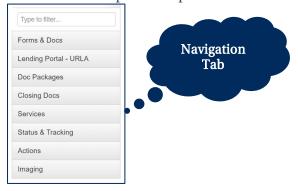

- **6.** Primary pages that you will utilize include:
  - a. Forms and Docs: Used to Register and Lock a loan file, and to submit fee info.
  - b. URLA: Used to complete / update an URLA data as needed after initial file upload.
  - c. Services: Used for DU/LPA Submission.
  - d. Imaging: Used for uploading documents and viewing documents uploaded to file.

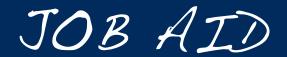

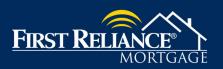

#### IMPORTING AND REGISTERING A LOAN FILE

#### **HOW TO IMPORT A LOAN FILE:**

- 1. Login to <a href="https://firstreliance.mortgagebotlos.com/login">https://firstreliance.mortgagebotlos.com/login</a>
- 2. Select **Import a Loan** from the **Create** dropdown *(see below)*

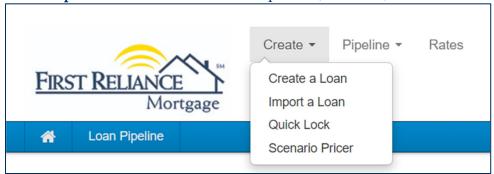

**3.** Enter the Originator Name and select the correct **Import A Loan** for the Action

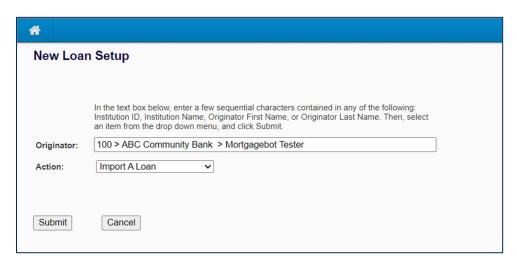

- 4. Click Submit
- 5. Select File Format of iLAD/MISMO 3.4
- **6.** Select the appropriate Product for the file being uploaded from the **Product** dropdown
- 7. Click Choose File
- **8.** Select the appropriate file for upload from your computer
- 9. Select the appropriate Loan Origination Type from the Loan Origination dropdown
  - a. Wholesale Brokered Loan Files
  - b. **Correspondent** Correspondent and Modified Correspondent Loan Files
- 10. Click Import
- **11.** Your file will appear in the First Reliance system and you can proceed to register the loan file as needed.

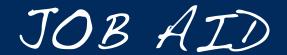

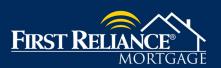

#### IMPORTING AND REGISTERING A LOAN FILE

#### **HOW TO CREATE A LOAN FILE MANUALLY:**

- 1. Login to <a href="https://firstreliance.mortgagebotlos.com/login">https://firstreliance.mortgagebotlos.com/login</a>
- 2. Select **Create a Loan** from the **Create** dropdown *(see below)*

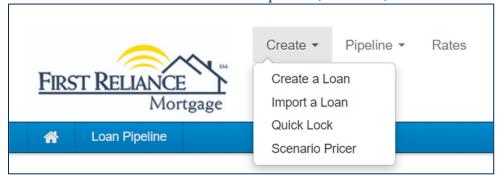

3. Enter the Originator Name and select the correct **Create A Loan** for the Action

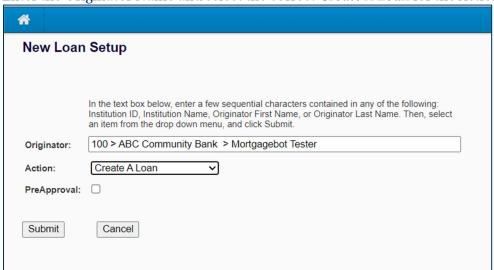

- 4. Click Submit
- **5.** Enter all necessary information into the **Borrower Summary Page**
- **6.** Click **Save and Close** at the bottom of the screen
- 7. Your file will appear in the First Reliance system and you can proceed to register the loan file as needed.

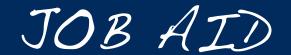

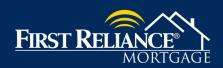

IMPORTING AND REGISTERING A LOAN FILE

#### **HOW TO REGISTER A LOAN FILE:**

Once your file has been created and the required loan data has been entered, you may proceed with registering your loan file.

- 1. Select Register Loan from the Forms and Docs tab
- 2. Fill in all RED boxes to complete the required information for registration
- **3.** Once all necessary information has been entered, we recommend that you review the data to confirm its accuracy
- 4. Once confirmed, click Register at the bottom of the screen

#### **IMPORTANT NOTES ABOUT LOAN REGISTRATION:**

- Registration is required prior to locking a loan file.
- If an issue is encountered with registering a loan file, please email secondary@firstreliance.com and a team member will be happy to review and assist.

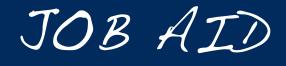

HOW TO UPLOAD LOAN DOCUMENTS

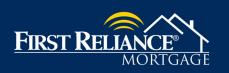

### HOW UPLOAD LOAN DOCUMENTS:

- 1. Login to <a href="https://firstreliance.mortgagebotlos.com/login.">https://firstreliance.mortgagebotlos.com/login.</a>
- 2. To locate a loan file click the Pipeline dropdown and click Pipeline Search.

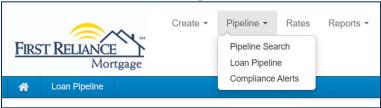

3. In the Search screen, you may layer search criteria to locate a specific loan file.

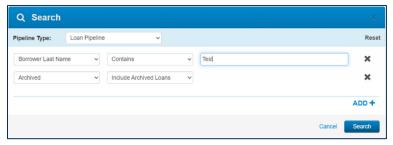

**4.** Once your loan file has been located, users can utilize the **Forms & Docs** tab within the **Navigation Panel** to access the **Imaging** tab. From that tab, users need to click **Upload Document.** 

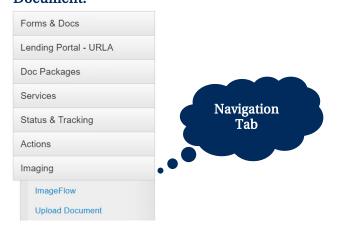

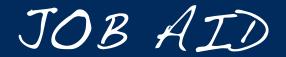

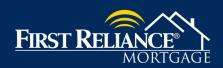

HOW TO UPLOAD LOAN DOCUMENTS

**5.** The user may then simply drag and drop documents into the upload window. Once a document has been dropped, users can then select the document type from the **Document Type** dropdown.

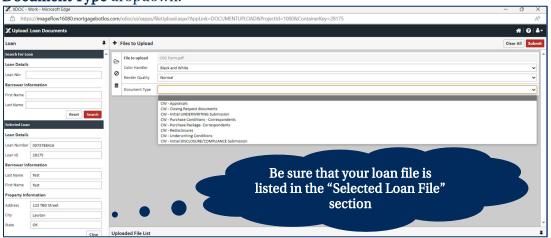

- **6.** Users can then click **Submit** to upload their documentation.
- 7. IMPORTANT NOTE: Under "Actions", click "Final" when you are ready for FRB to take your file. You must "Final" the loan in order for FRB to start the Compliance Review and Underwriting process. We will receive an email notification that this loan has been "Final" and is ready for FRB.
- **8.** First Reliance Mortgage Staff will be notified once the documents are submitted. You will receive a notification from Compliance and Underwriting when the loan is conditioned.
- **9. To View Conditions:** Click **UW Conditions** in the **Forms & Docs** of the Navigation Panel.
- **10.** Follow the steps outlined above to upload your Appraisal (remember to check the "Color" button to ensure that the Appraisal is uploaded in full color.
- 11. Users should utilize the grid provided on the next page to determine where a specific document or document set should be uploaded. Notifications should be generated for the upload; however, we do recommend, contacting your underwriter or closer to confirm when Underwriting Conditions or a Purchase Package have been uploaded.

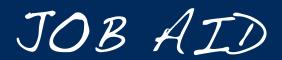

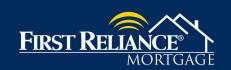

#### HOW TO UPLOAD LOAN DOCUMENTS

| Document(s) Uploaded         | Document Type for Upload                       |  |
|------------------------------|------------------------------------------------|--|
| Initial Underwriting Package | CW-Initial Underwriting Submission             |  |
| Initial Disclosure Package   | CW-Initial DISCLOSURE/COMPLIANCE<br>Submission |  |
| Appraisal and Appraisal Docs | CW-Appraisals                                  |  |
| Redisclosures                | CW-Redisclosures                               |  |
| Underwriting Conditions      | CW-Underwriting Conditions                     |  |
| Closing Request              | CW-Closing Request Documents                   |  |
| Loan Purchase Package        | CW-Purchase Package - Correspondents           |  |
| Loan Purchase Conditions     | CW-Purchase Conditions - Correspondents        |  |

## JOB AID

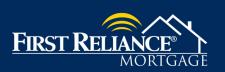

HOW TO PRICE A LOAN FILE WITHOUT LOCKING

#### **HOW TO PRICE A LOAN:**

- 1. Login to <a href="https://firstreliance.mortgagebotlos.com/login.">https://firstreliance.mortgagebotlos.com/login.</a>
- 2. To locate a loan file click the **Pipeline** dropdown and click **Pipeline Search**.

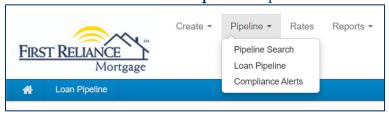

3. In the Search screen, you may layer search criteria to locate a specific loan file.

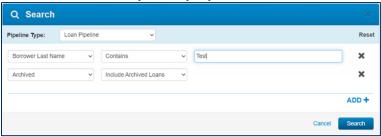

**4.** Once your loan file has been located, users can utilize the **Forms & Docs** tab within the **Navigation Panel** to access the **Scenario Pricer**.

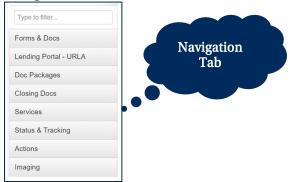

**5.** Complete all fields marked in Red for the loan file to be priced correctly.

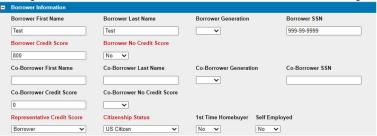

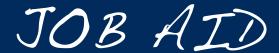

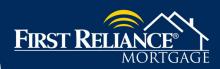

#### NAVIGATING THE FIRST RELIANCE MORTGAGE SYSTEM

- 6. Click Product Selection.
- 7. Click the **Product Code** for the product that you wish to price.

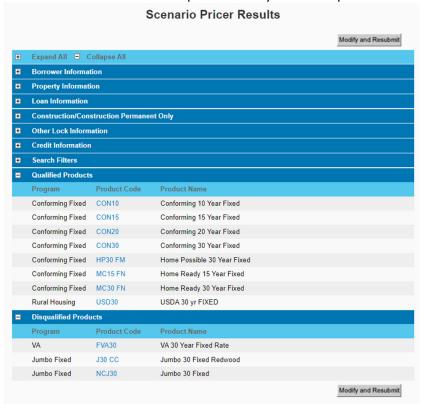

8. The pricing engine will display available prices for this loan file and the product specified.

Conforming 30 Year Fixed

| Note Rate                                                                                                    | 15 days       | 30 days | 45 days         |        | 60 da   | ys    |
|----------------------------------------------------------------------------------------------------|---------------|---------|-----------------|--------|---------|-------|
| 7.750%                                                                                                    | 106.051       | 106.040 | 105.969         |        | 105.9   | 26    |
| 7.625%                                                                                                    | 106.509       | 106.494 | 106.432         |        | 106.3   | 97    |
| 7.500%                                                                                                    | 106.128       | 106.114 | 106.051         |        | 106.0   | 16    |
| 7.375%                                                                                                    | 105.740       | 105.725 | 105.663         |        | 105.6   | 28    |
| 7.250%                                                                                                    | 105.619       | 105.604 | 105.542         |        | 105.5   | 07    |
| 7.125%                                                                                                    | 105.613       | 105.612 | 105.558         |        | 105.5   | 31    |
| 7.000%                                                                                                    | 105.189       | 105.189 | 105.135         |        | 105.1   | 08    |
| 6.875%                                                                                                    | 104.728       | 104.728 | 104.674         |        | 104.6   | 47    |
| 6.750%                                                                                                    | 104.493       | 104.492 | 104.438         |        | 104.4   | 11    |
| 6.625%                                                                                                    | 104.480       | 104.490 | 104.452         |        | 104.4   | 41    |
| 6.500%                                                                                                    | 103.995       | 104.005 | 103.967         |        | 103.957 |       |
| 6.375%                                                                                                    | 103.490       | 103.501 | 103.462         |        | 103.452 |       |
| 6.250%                                                                                                    | 102.953       | 102.963 | 102.925 1       |        | 102.9   | 14    |
| 6.125%                                                                                                    | 102.928       | 102.952 | 102.922         |        | 102.9   | 19    |
| 6.000%                                                                                                    | 102.392       | 102.416 | 102.386 102.383 |        | 83      |       |
| Adjustments-Included in                                                                                                    | Pricing Above |         |                 | Rate   | Price   | Margi |
| Total Loan Amount > 99999 and Total Loan Amount <= 149999 and State is OK then SRP adjustment = 1.106                          |               |         |                 | 0.000% | 1.106   | 0.000 |
| LTV > 30 and LTV <= $60$ and Credit Score > $679$ and Purpose of Refinance is Limited Cash-<br>Out then price adjustment = $0$ |               |         | 0.000%          | 0.000  | 0.000   |       |
| Total Loan Amount > 85000 and Total Loan Amount <= 110000 and Occupancy is Primary<br>Residence then price adjustment = 2.75   |               |         | 0.000%          | 2.750  | 0.000   |       |
| Total Adjustments                                                                                                    |               |         |                 | 0.000% | 3.856   | 0.000 |
|                                                                                                    |               |         | Save/Close      | Pro    | ceed to | Арр   |
|                                                                                                    |               |         | Lock            |        | Registe | r     |
|                                                                                                    |               |         | Return          |        | Cancel  |       |

<sup>\*\*</sup>For Guidance on Locking a loan file see the Job Aid titled Job Aid - How to Lock a Loan.

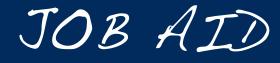

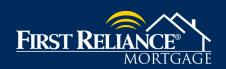

HOW TO LOCK AN INTEREST RATE

#### **HOW TO LOCK AN INTEREST RATE:**

- 1. Login to <a href="https://firstreliance.mortgagebotlos.com/login.">https://firstreliance.mortgagebotlos.com/login.</a>
- 2. To locate a loan file click the **Pipeline** dropdown and click **Pipeline Search**.

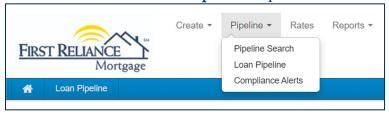

3. In the Search screen, you may layer search criteria to locate a specific loan file.

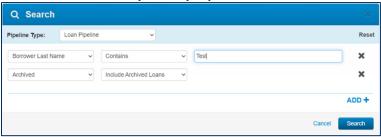

**4.** Once your loan file has been located, users can utilize the **Forms & Docs** tab within the **Navigation Panel** and click **Lock**.

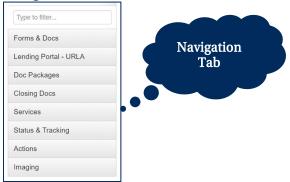

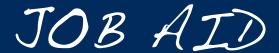

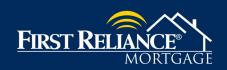

#### HOW TO LOCK AN INTEREST RATE

**5.** Complete all fields for which you have data in order to receive the most accurate price for the loan file. (Note: Fields in Red are required fields) and click **Price.** 

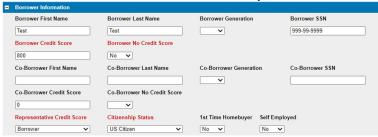

**6.** Select the desired rate and lock period desired by clicking on the corresponding price.

| Note Rate | 15 days | 30 days | 45 days | 60 days |
|-----------|---------|---------|---------|---------|
| 7.750%    | 104.639 | 104.607 | 104.543 | 104.486 |
| 7.625%    | 105.060 | 105.036 | 104.979 | 104.923 |
| 7.500%    | 104.683 | 104.658 | 104.602 | 104.545 |
| 7.375%    | 104.294 | 104.270 | 104.214 | 104.157 |
| 7.250%    | 104.211 | 104.187 | 104.130 | 104.074 |
| 7.125%    | 104.184 | 104.160 | 104.105 | 104.073 |
| 7.000%    | 103.764 | 103.740 | 103.685 | 103.653 |
| 6.875%    | 103.298 | 103.274 | 103.219 | 103.187 |
| 6.750%    | 103.157 | 103.133 | 103.079 | 103.046 |
| 6.625%    | 103.148 | 103.140 | 103.101 | 103.085 |
| 6.500%    | 102.657 | 102.649 | 102.611 | 102.594 |
| 6.375%    | 102.146 | 102.138 | 102.099 | 102.083 |
| 6.250%    | 101.872 | 101.864 | 101.825 | 101.809 |
| 6.125%    | 101.639 | 101.639 | 101.609 | 101.601 |
| 6.000%    | 101.097 | 101.097 | 101.066 | 101.058 |

| Net Buy Price Detail                                                                                                    |        |         |        |
|----------------------------------------------------------------------------------------------------|--------|---------|--------|
| Lock Period 30 Days                                                                                                    | Rate   | Price   | Margin |
| Base                                                                                                    | 7.000% | 100.259 | 0.000% |
| Adjustments                                                                                                    | 0.000% | 3.481   | 0.000% |
| Total Loan Amount > 99999 and Total Loan Amount <= 149999 and State is OK then SRP adjustment = 1.106                                             |        | 1.106   | 0.000% |
| LTV > 30 and LTV <= 60 and Credit Score > 619 and Credit Score <= 639 and Purpose of Refinance is Limited Cash-Out then price adjustment = -0.375 |        | -0.375  | 0.000% |
| Total Loan Amount > 85000 and Total Loan Amount <= 110000 and Occupancy is<br>Primary Residence then price adjustment = 2.75                      |        | 2.750   | 0.000% |
| Net Price                                                                                                    | 7.000% | 103.740 | 0.000% |

- **7.** Note that your adjustments will be shown in the **Net Buy Price Detail** section. These adjustments are also factored into the pricing shown in the pricing section as your select your rate and Lock Period.
- 8. Once your price has been selected, click Lock.
- **9.** Your lock has now been submitted to our Secondary Marketing team, and you will receive a confirmation email once the lock has been completed.

Please email any questions to secondary@firstreliance.com

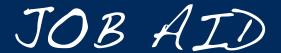

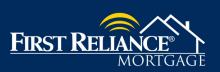

HOW TO SUBMIT A LOAN FILE FOR AUS (DU OR LPA)

#### **HOW TO SUBMIT A LOAN FILE FOR AUS (DU OR LPA):**

1. Login to <a href="https://firstreliance.mortgagebotlos.com/login">https://firstreliance.mortgagebotlos.com/login</a>

2. Select Pipeline Search from the Pipeline dropdown (see below)

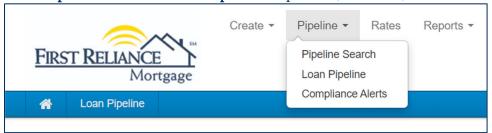

**3.** Search for the necessary loan file using your preferred search criteria (ex. Last Name, Loan Number, etc...)

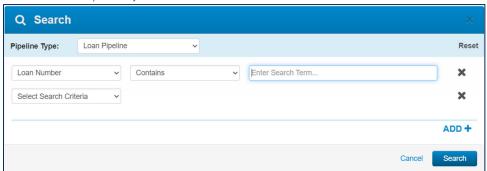

**4.** Once the loan file has been located, access the **Services** tab of the **Navigation Panel** and click **Automated Underwriting** 

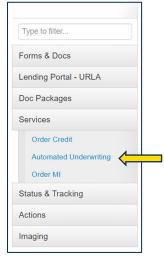

**5.** Select your preferred Automated Underwriting Engine (DU, LPA, or Dual Submission)

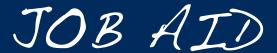

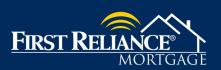

#### HOW TO SUBMIT A LOAN FILE FOR AUS (DU OR LPA)

Select the Credit Agency that your institution utilizes from the Credit Agency dropdown and enter your Account Number and Password.

| Submit Loan                   |                                        |                                     |
|-------------------------------|----------------------------------------|-------------------------------------|
| Please confirm submission to  | o automated underwriting.              |                                     |
| Automated Underwriting Engine |                                        |                                     |
| Fannie Mae (DU)               |                                        |                                     |
| Submission Type *             |                                        |                                     |
| Credit and Underwriting       | ▼.                                     |                                     |
| Credit Report Retrie          | eval                                   |                                     |
| Credit Agency *               |                                        |                                     |
| CoreLogic Credco              | ▼                                      |                                     |
| Account Number *              |                                        |                                     |
| I                             | Password *                             | Remember Password for login session |
| Account Number is required    | Password is required                   |                                     |
|                               | ies from the new credit report to the  | e 1003                              |
| Re-issue existing cre         | edit reports and associate it with thi | s loan                              |
|                               |                                        |                                     |
|                               |                                        |                                     |
|                               |                                        | Cancel Submit                       |
|                               |                                        |                                     |

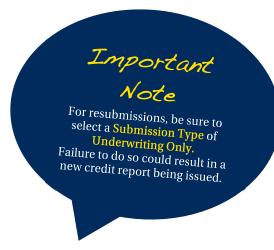

- 7. If liabilities were imported with your initial loan upload, be sure to uncheck the box for **Auto-populate liabilities**
- 8. If an existing credit report is being utilized, be sure to check the box to Re-issue existing credit reports and associate it with this loan
- **9.** If reissuing, you will need to select the **Credit Type** (Jointly or Not Jointly) and enter the **Reference Number** for your existing report

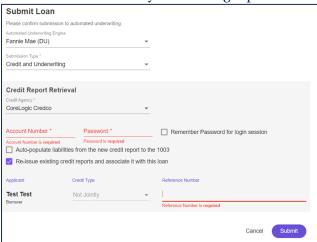

10. Click Submit

#### **IMPORTANT NOTES ABOUT AUS SUBMISSION:**

- Contact a member of our underwriting team or your account executive if you receive an error that you are unable to resolve.
- Be sure to confirm if we are setup to run LPA for your credit vendor. If we are not yet setup with that vendor, First Reliance Mortgage will assist in submitting to LPA.